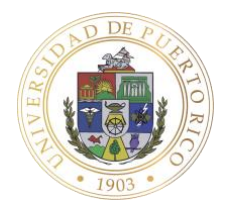

**Universidad de Puerto Rico** 

Vicepresidencia de Programas Profesionales y a Distancia

# **Guía rápida de Moodle 4.0 Ver 1.0**

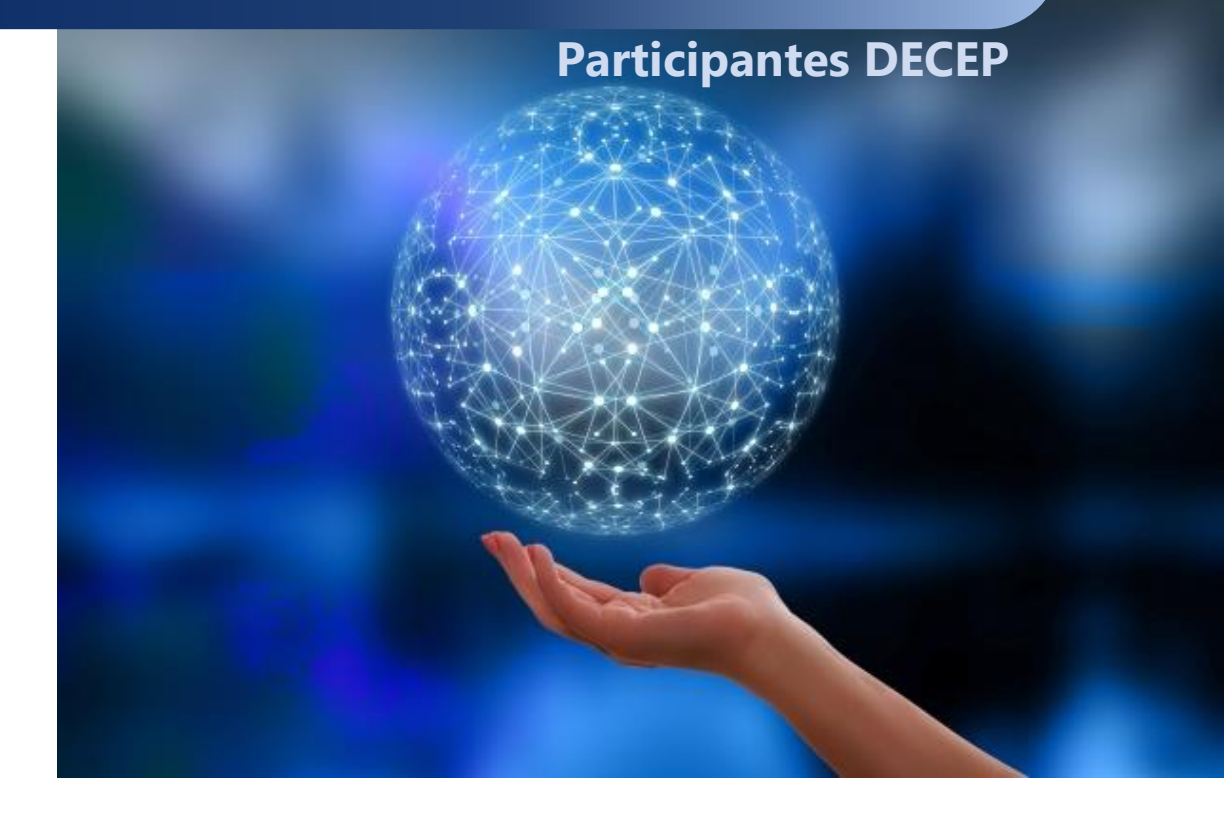

Guía preparada para los participantes de los programas de la División de Educación Continua y Estudios Profesionales (DECEP) por la Vicepresidencia de Programas Profesionales y a Distancia de la Universidad de Puerto Rico

# Tabla de contenido

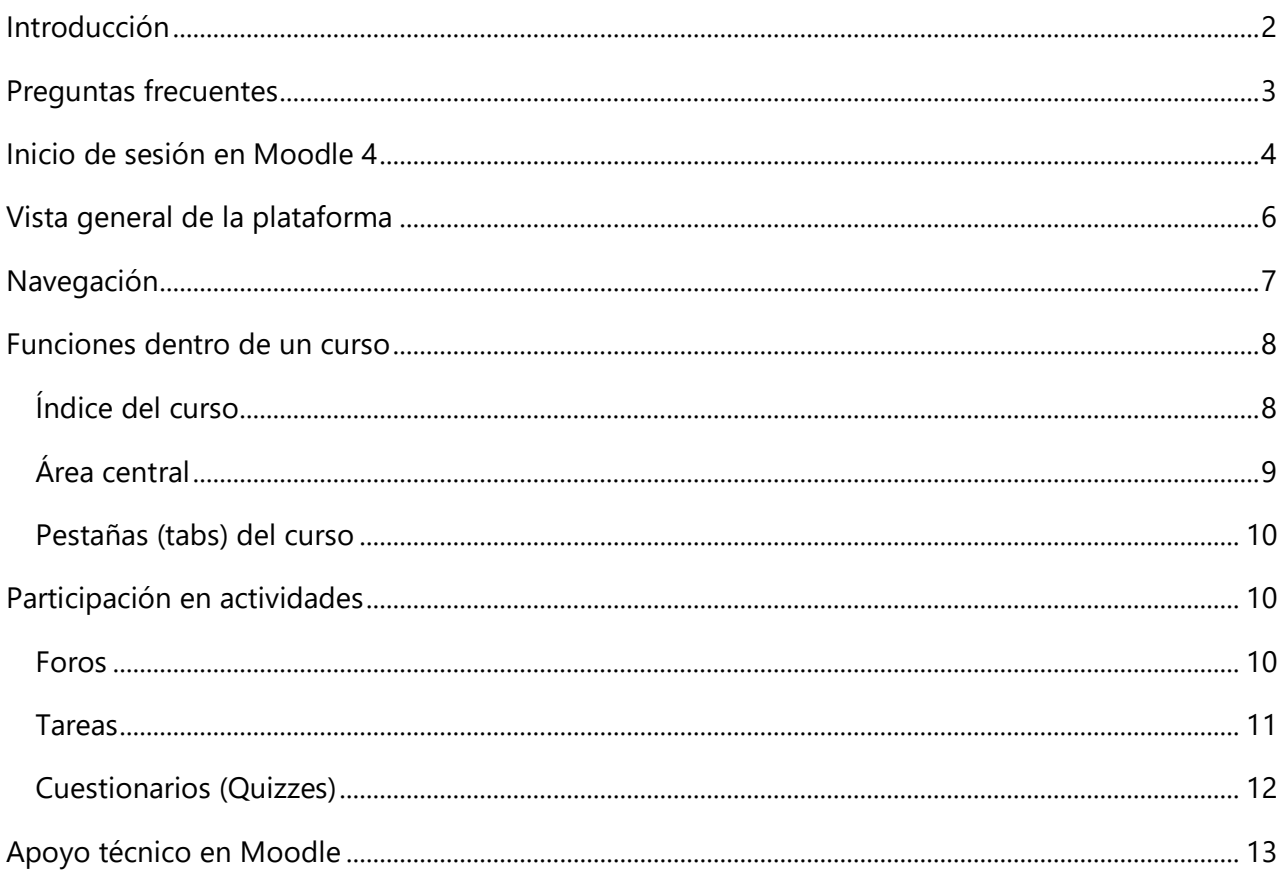

## <span id="page-2-0"></span>Introducción

Se ha preparado esta **Guía rápida de Moodle 4.0** para el beneficio de los participantes de los programas de la División de Educación Continua y Estudios Profesionales (DECEP) de la Universidad de Puerto Rico.

En esta guía, se provee información, instrucciones e imágenes de la nueva versión de Moodle 4. Esta versión integra un moderno estilo visual y es consistente entre los diferentes dispositivos. Proporciona acceso a los elementos más utilizados a través de una navegación con pestañas, que es uniforme en toda la plataforma. De esta forma, permite a los educadores y participantes encontrar fácilmente lo que buscan, cuando lo necesitan.

Además, la página de cada curso muestra claramente la información relevante y las acciones requeridas para cada actividad, incluida la descripción, las condiciones de finalización y el estado de finalización, las fechas de actividad relevantes (cuándo abren y cierran), y las restricciones, si corresponde.

Asimismo, el acceso del *Área Personal* y al *Calendario*, los participantes pueden ver las tareas importantes en una línea de tiempo, pueden anticipar los plazos de cada actividad y administrar su tiempo de manera más eficiente.

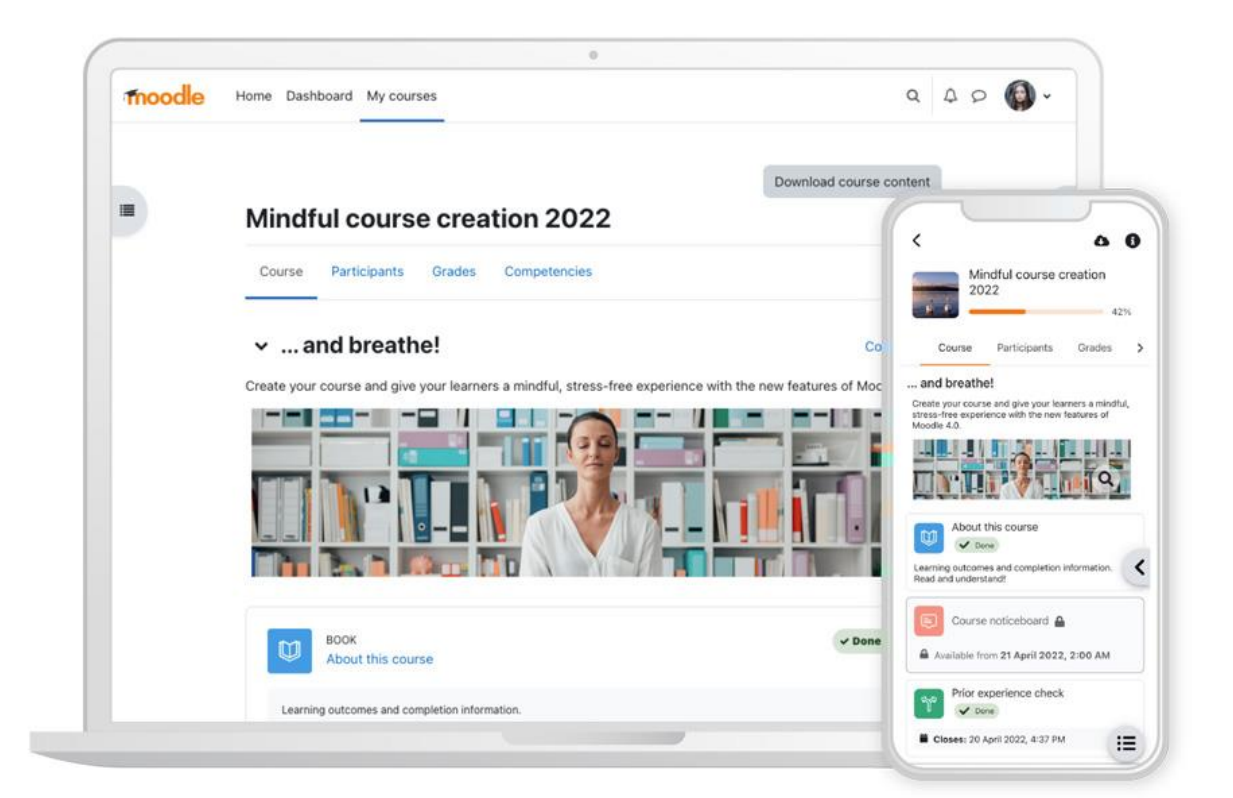

## <span id="page-3-0"></span>Preguntas frecuentes

Se comparten las siguientes contestaciones a dudas y preguntas que surgen con frecuencia por parte de los participantes de los programas de la DECEP.

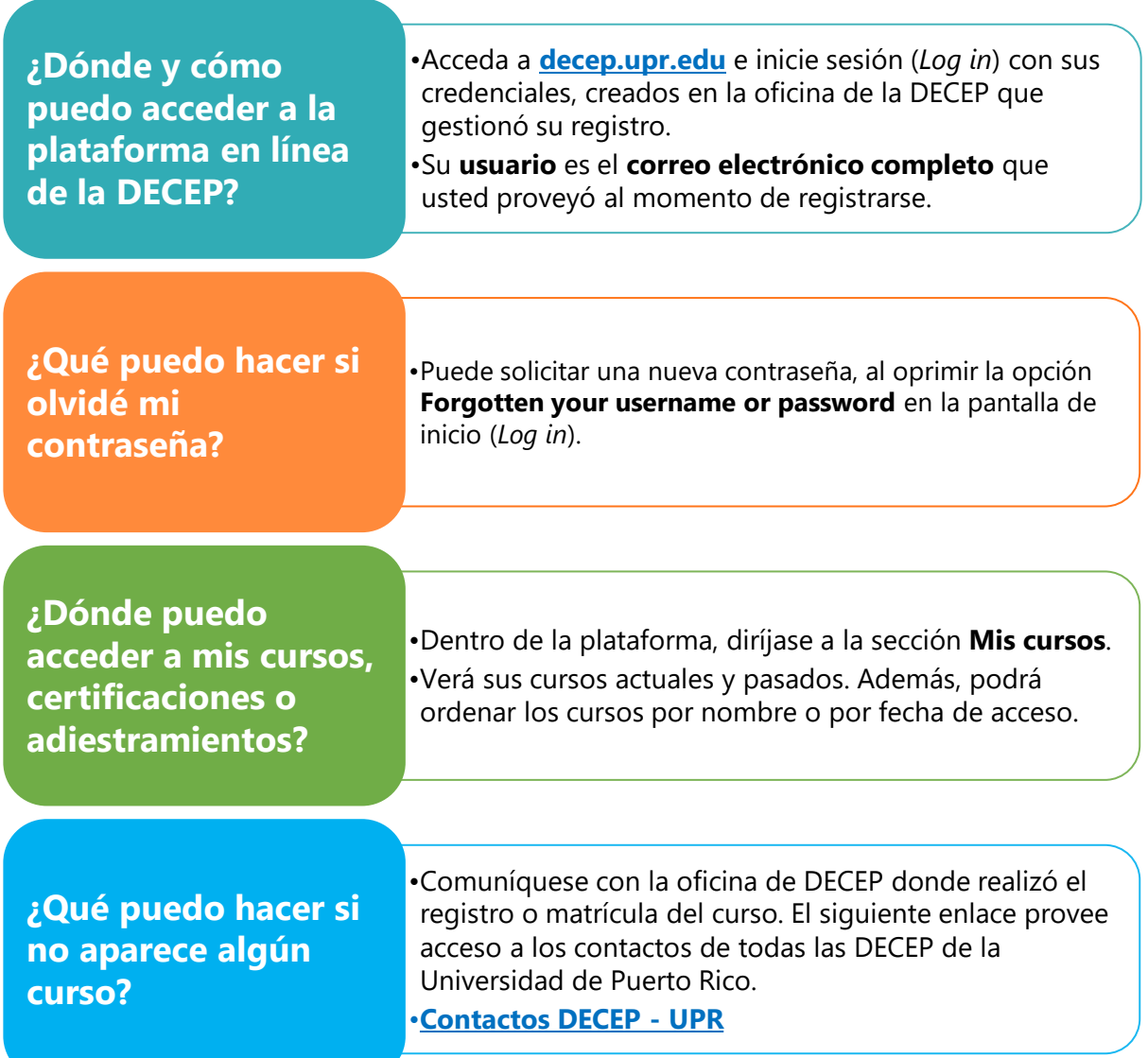

## <span id="page-4-0"></span>Inicio de sesión en Moodle 4

**Moodle 4** tiene una página de inicio de sesión renovada. El participante puede aumentar o disminuir el tamaño de la pantalla y acceder a diferentes contenidos de manera simple y rápida.

Para ingresar con sus credenciales, acceda a **decep.upr.edu** y siga los siguientes pasos.

1. Haga clic en el icono de candado **e** ubicado en parte superior derecha de la pantalla.

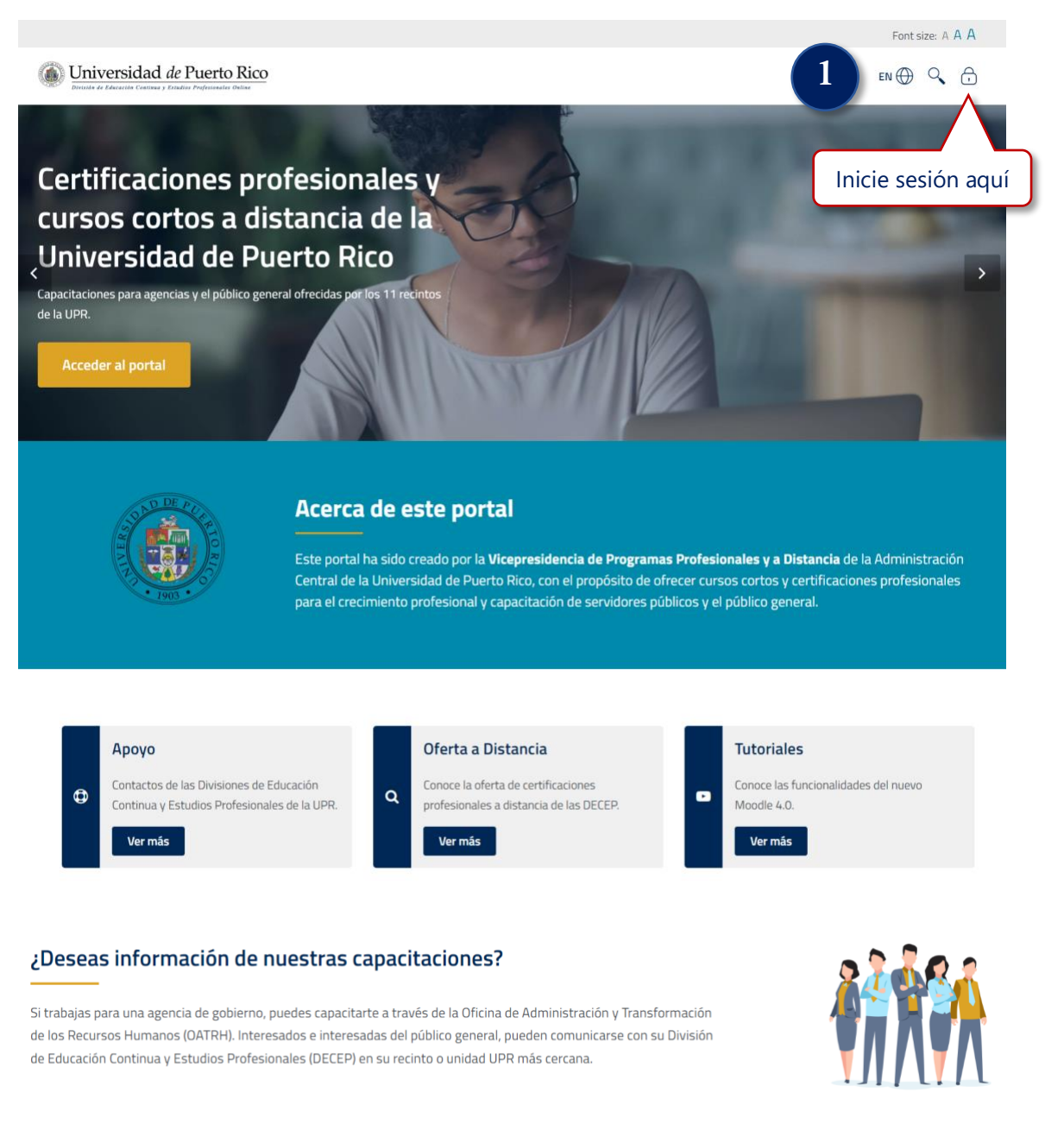

En la página principal, se provee también acceso a los contactos de las DECEP, a la oferta a distancia disponibles en todas las DECEP y a los tutoriales y contenido de ayuda.

**2.** Ingrese con sus credenciales registradas (**correo electrónico completo** y contraseña) en la División de Educación Continua y Estudios Profesionales (DECEP) de la Universidad de Puerto Rico, y oprima el botón **Log in**.

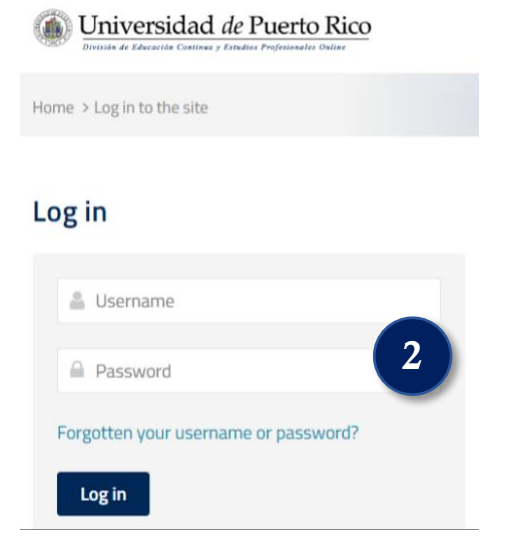

Si no recuerda alguno de sus credenciales, presione **Forgotten your username or password/Olvidé mi usuario o contraseña.** 

- Seleccione cualquiera de las 2 opciones e ingrese la información requerida.
- Presione **Buscar** y en la pantalla siguiente, oprima **Continuar**.

\* Recibirá un mensaje en su correo electrónico con el enlace para crear una nueva contraseña. De ser necesario, copie y pegue el enlace enviado en su navegador. \*

## <span id="page-6-0"></span>Vista general de la plataforma

En la pantalla principal, puede acceder a los cursos en los cuales está registrado y a las opciones de **configuración**, tales como cambiar de idioma, ver o enviar mensajes, realizar búsquedas dentro de la plataforma y ver o editar su perfil de usuario.

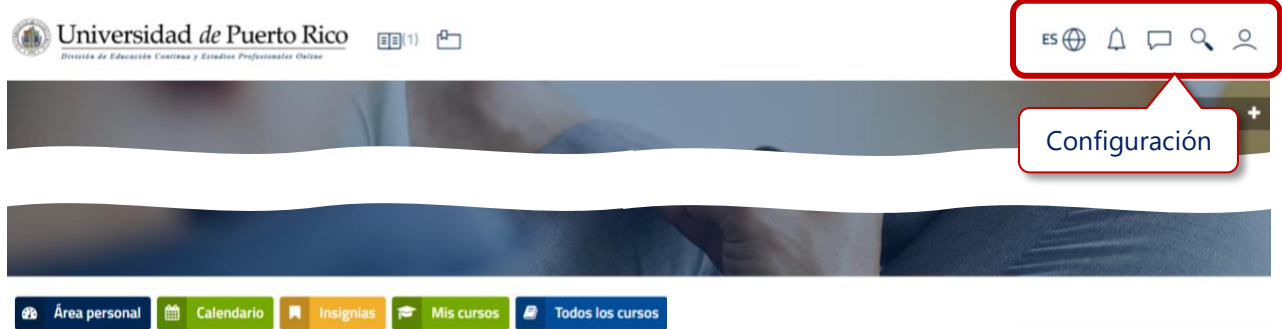

- 1. Presione el icono en forma de libro **EE** para acceso rápido a sus cursos actuales.
- **2.** Oprima el icono  $\Box$  para guardar la página web como favorita (*Bookmark*).
- **3.** El **Área personal** muestra los cursos accedidos recientemente, una línea de tiempo de las actividades pendientes y un calendario de todos los cursos.
- **4.** El **Calendario** muestra los eventos pasados y futuros por curso, o de todos los cursos.
- **5.** En **Insignias** podrá ver y buscar las insignias que ha obtenido en todos los cursos.
- **6.** En la sección **Mis cursos** se muestra el resumen de cada curso matriculado.
- **7.** La sección **Todos los cursos** muestra la oferta de cursos disponible en las 11 unidades de la DECEP UPR.

## <span id="page-7-0"></span>Navegación

Tanto en la página principal como dentro de los cursos, los participantes podrán acceder a la barra de navegación.

En los cursos, la barra de navegación fija está ubicada en la parte superior de la pantalla y provee acceso directo a *Página Principal*, *Area personal* y *Mis cursos*.

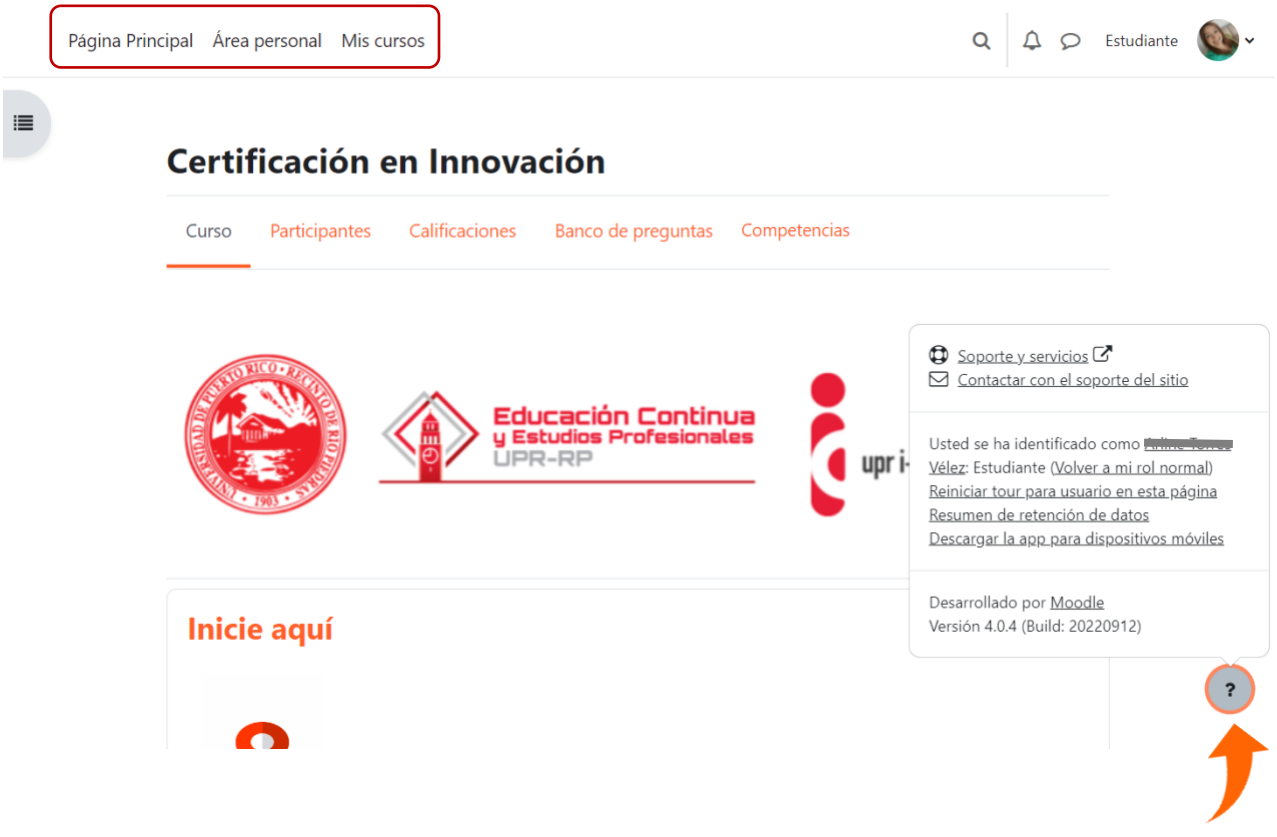

También puede acceder a los enlaces de ayuda y otra información relacionada, desde cualquier curso, al oprimir el **icono de signo de interrogación**.

Además, puede descargar la aplicación para dispositivos móviles Android o iOS.

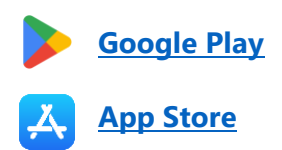

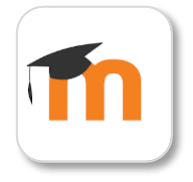

## <span id="page-8-0"></span>Funciones dentro de un curso

Cuando accede a un curso por primera vez, Moodle le mostrará un recorrido de usuario (user tour) con gráficos que le ayuda a explorar la configuración de la plataforma.

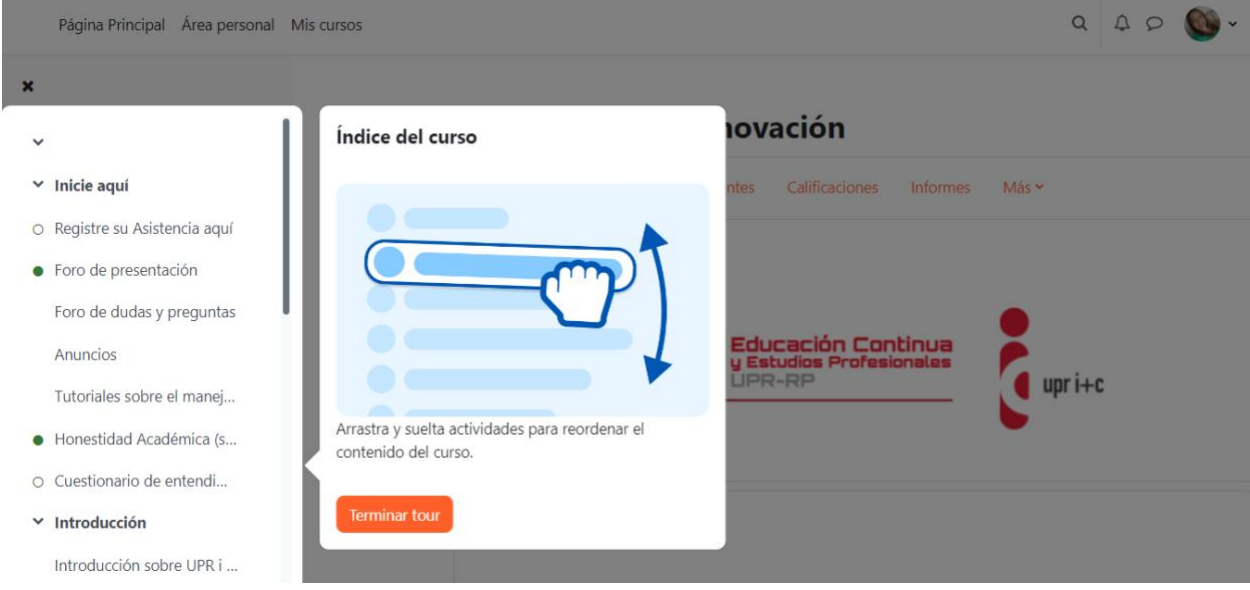

### <span id="page-8-1"></span>**Índice del curso**

Se encuentra a la izquierda del curso y se puede contraer para liberar más espacio y se desplaza independientemente del área central.

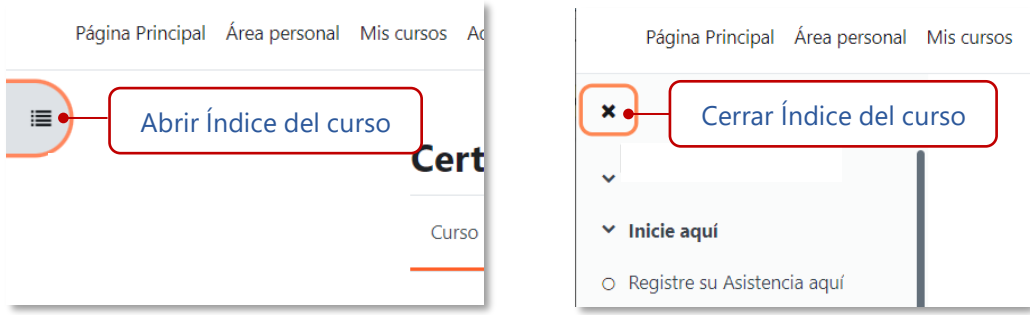

Para abrir el panel del índice del curso, oprima en el icono ubicado en la parte superior izquierda de la pantalla. Para cerrarlo, presione la **x**.

Al presionar sobre un elemento del índice del curso, el módulo o la actividad se abre automáticamente en el área central.

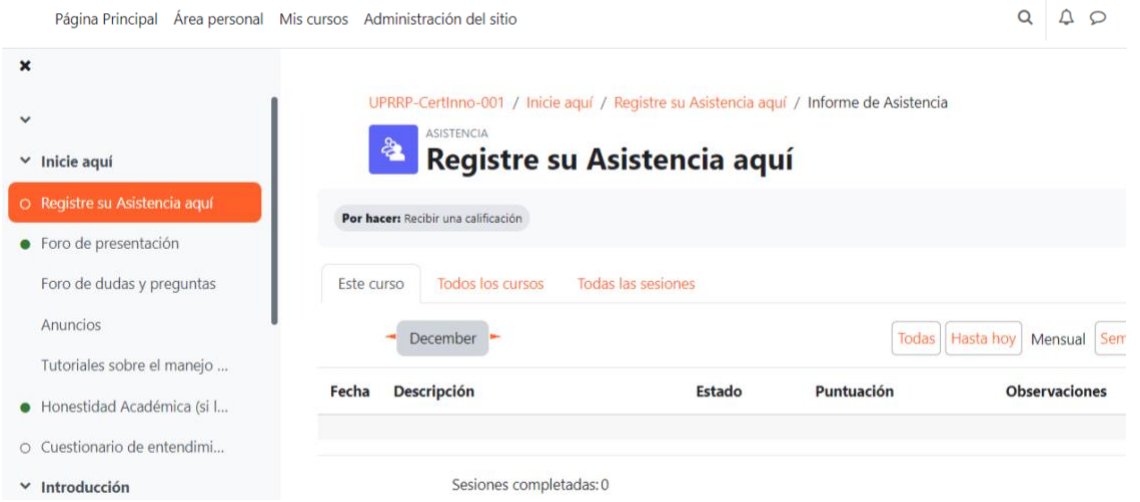

- Los indicadores de finalización de actividad (círculos al lado izquierdo de cada actividad) muestran lo que el participante ha completado y lo que aún tiene que hacer.
	- o Si el círculo está sombreado, significa que ya se completó esa actividad.
	- o Si el círculo no está sombreado, significa que esa actividad aún no ha sido completada.

### <span id="page-9-0"></span>**Área central**

En el área central podrá ver todo el contenido del curso. A medida que se desplaza por el área central de un curso, el índice del curso también seguirá la ruta y resaltará la ubicación. Las secciones se pueden colapsar (ocultar) y expandir, tanto en el área central como en el índice del curso.

Las **actividades** y los **recursos** se encuentran dentro de los cuadros, y sus condiciones de finalización de la actividad están ubicadas a la derecha de cada elemento. Las condiciones de finalización más comunes son: *ver*, *hacer un envío*, *recibir una calificación*.

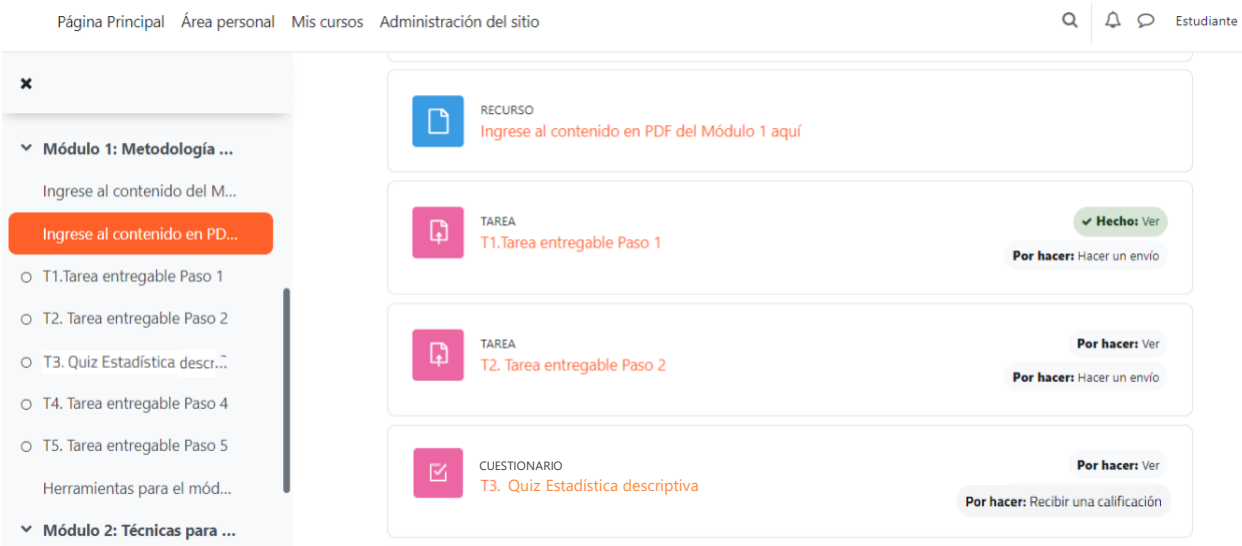

### <span id="page-10-0"></span>**Pestañas (tabs) del curso**

En la parte central superior de cada curso, aparecen las pestañas *Participantes*, *Calificaciones* y *Competencias*.

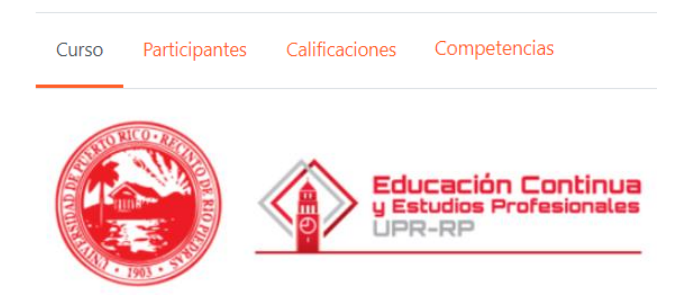

- **1.** La pestaña **Participantes** muestra todos los participantes del curso, sus roles y la última fecha de acceso al curso de cada uno.
- **2.** En la pestaña **Calificaciones** puede ver las puntuaciones recibidas por cada actividad, sus porcentajes y retroalimentación; y también, el total acumulado en el curso o adiestramiento.
- **3.** La pestaña **Competencias** muestra las competencias que han sido vinculadas (si alguna) con el curso.

### <span id="page-10-1"></span>Participación en actividades

Los cursos, adiestramientos o certificaciones a través de Moodle integrar diversas actividades. Algunas de las principales actividades en Moodle son: *foros*, *tareas*, *cuestionarios* (quizzes).

#### <span id="page-10-2"></span>**Foros**

La actividad Foro permite a participantes y profesores (facilitadores) intercambiar ideas mediante la publicación de comentarios como parte de un "hilo de discusión". Moodle permite que los archivos de imágenes, audios o videos puedan incluirse en las publicaciones del foro. El profesor o facilitador de un curso puede optar por calificar las publicaciones del foro.

Para participar de un foro, acceda a la actividad, lea las instrucciones y haga clic en el botón *Añadir un nuevo tema de debate* o en la opción que haya configurado su profesor o facilitador del curso.

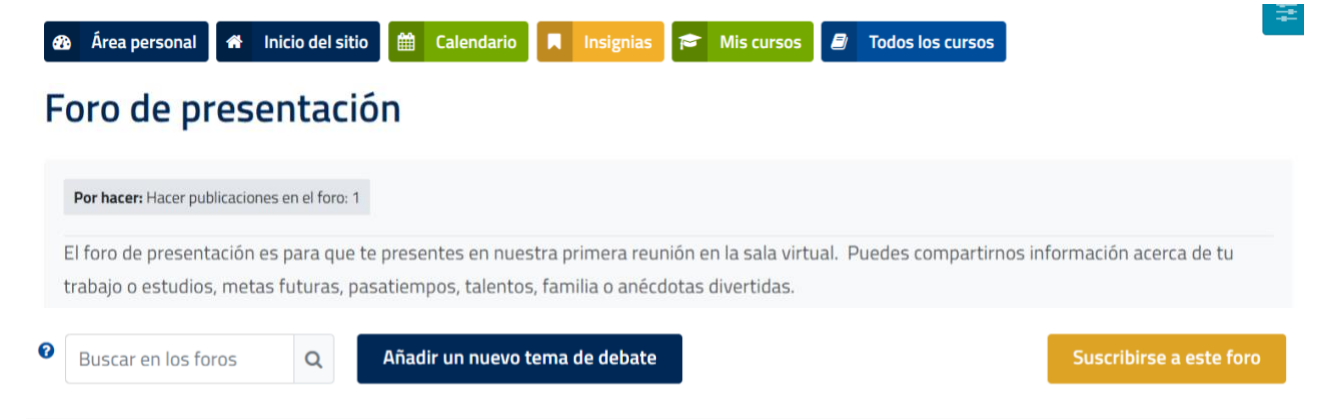

#### <span id="page-11-0"></span>**Tareas**

La actividad *Tarea* permite a los participantes enviar sus trabajos para que sean calificados. Los trabajos pueden ser texto escrito en línea o archivos cargados (upload). En el área central, podrá ver el cuadro de la actividad con la información de disponibilidad, los criterios de finalización de la actividad u otros datos provistos por el profesor o facilitador.

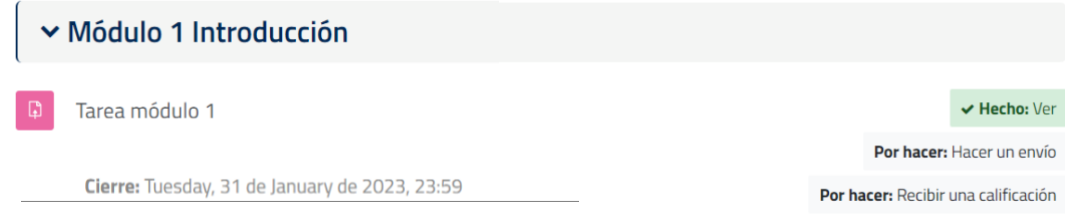

Para realizar una entrega, acceda a la actividad, lea las instrucciones y cuando este listo, oprima el botón **Agregar entrega**. En esta ventana, también podrá ver el estado de la entrega, la calificación, el tiempo restante y comentarios realizados, si alguno.

#### Tarea módulo 1

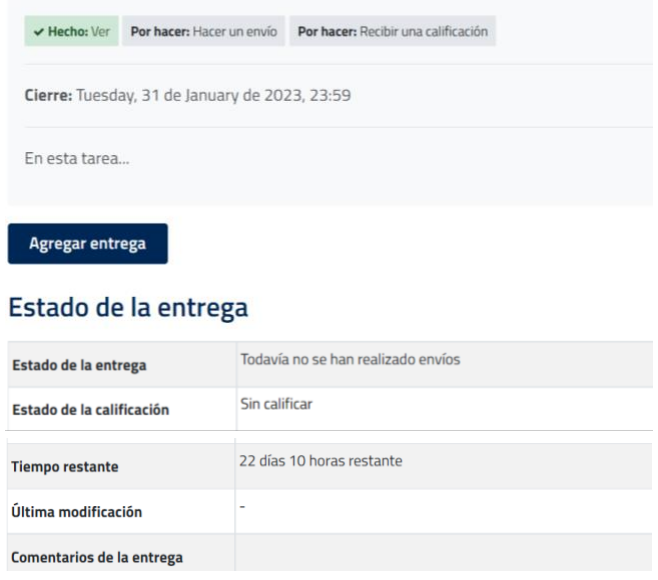

Para subir un archivo, haga clic en el primer icono o arrastre el archivo hasta el cuadro del centro. Una vez el archivo aparezca dentro del cuadro, oprima el botón **Guardar cambios**. Luego, Moodle mostrará la pantalla actualizada con la información y estado de su entrega.

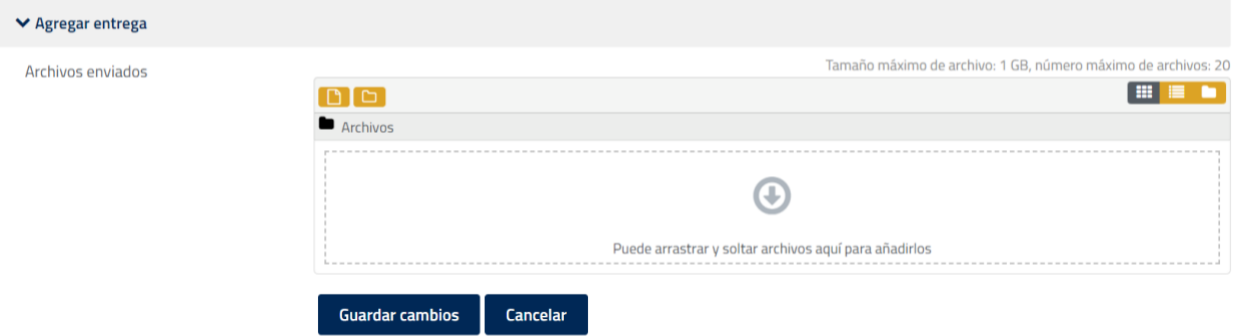

#### <span id="page-12-0"></span>**Cuestionarios (Quizzes)**

La actividad Cuestionario se utiliza para exámenes o pruebas cortas con diversos tipos de preguntas (selección múltiple, pareo, cierto o falso, respuesta corta, entre otros). El profesor o facilitador puede configurar que la prueba se intente varias veces, con preguntas aleatorias o que sean seleccionadas al azar del banco de preguntas. Además, puede establecer un límite de tiempo.

Para realizar una prueba corta o examen, acceda a la actividad identificada por el icono  $\boxed{\circ}$ .

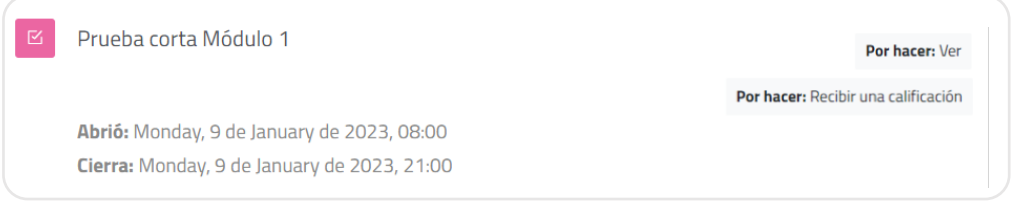

Dentro de la actividad, lea las instrucciones y cuando esté listo para comenzar, oprima el botón **Intento de cuestionario** y luego, **Comenzar intento**.

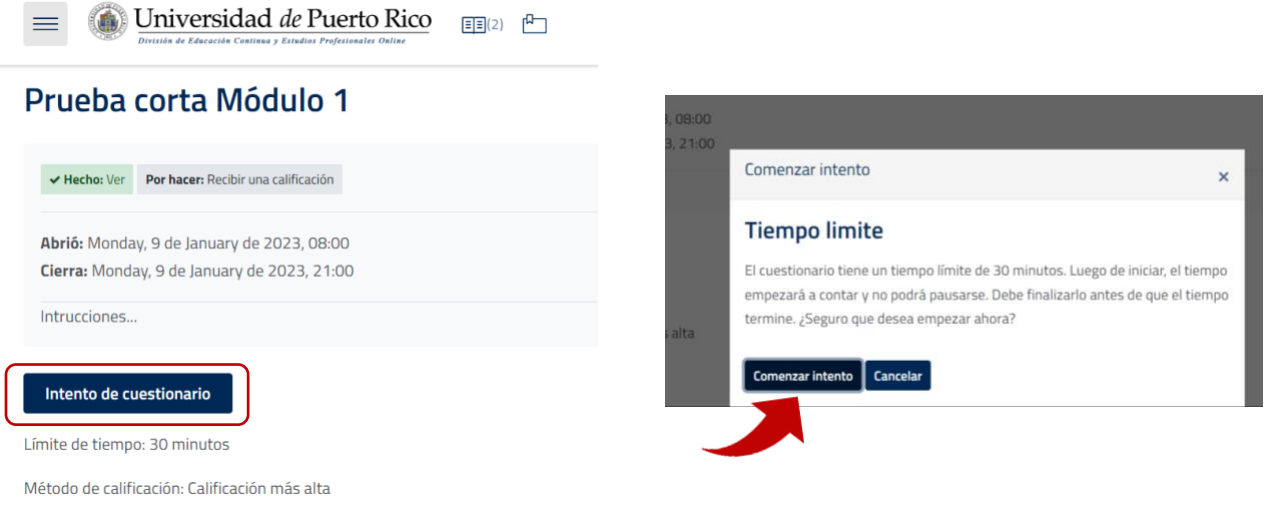

Durante el examen o prueba, usted podrá ver el tiempo y la cantidad de preguntas restante. Cuando haya terminado, oprima el botón **Terminar intento**.

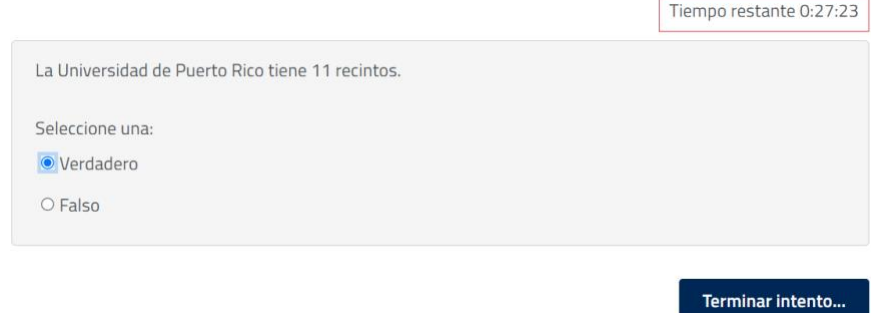

# <span id="page-13-0"></span>Apoyo técnico en Moodle

Para solicitar ayuda con el portal debe comunicarse con el personal de la División de Educación Continua y Estudios Profesionales donde está matriculado. En el caso de que estos no puedan solucionar la situación puede escribir a la siguiente dirección [moodledecep.support@upr.edu.](mailto:moodledecep.support@upr.edu) Recuerde que para asutos particulares relacionados a su curso debe comunicarse siempre primero con el recurso de este.